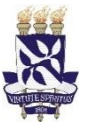

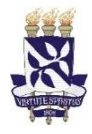

1. Entrar no sítio [https://sipac.ufba.br/sipac/,](https://sipac.ufba.br/sipac/) clicar em **"Cadastre-se":**

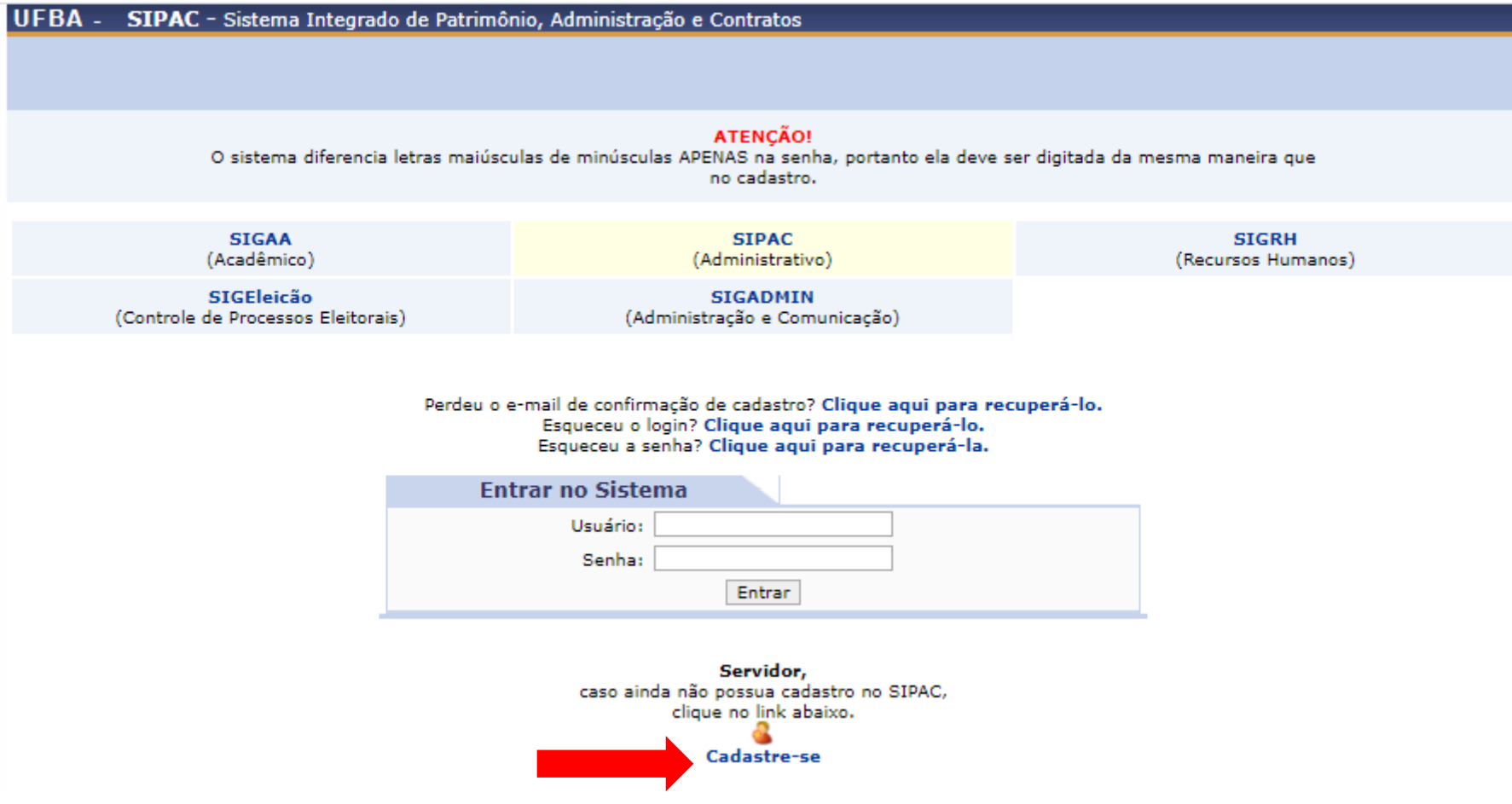

## 2. Preencher os dados e clicar em **"Cadastrar";**

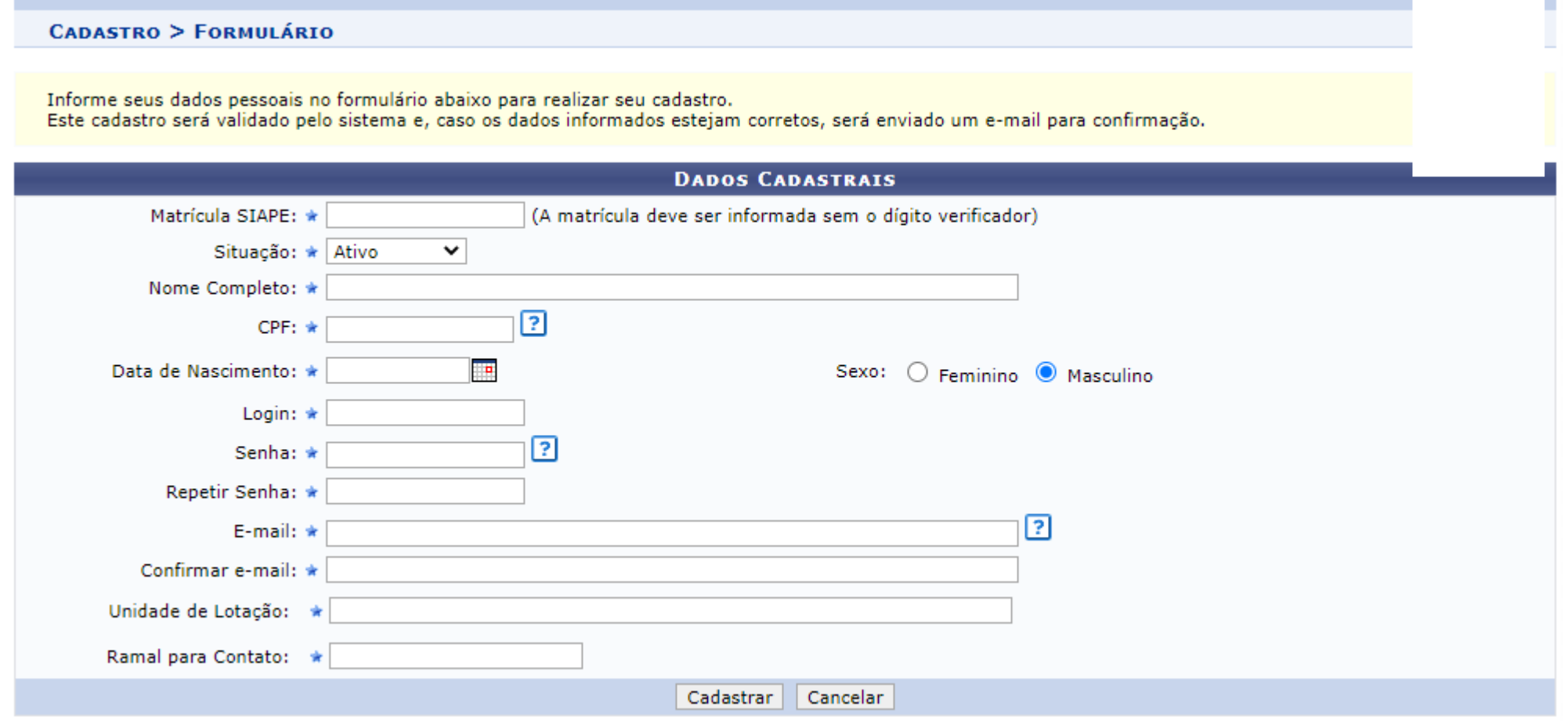

\*Campos de preenchimento obrigatório.

3. Entrar no sítio [https://www.sti.ufba.br/formularios,](https://www.sti.ufba.br/formularios) clicar em "**Cadastro de Usuários e solicitação de permissão no SIPAC e SIGRH**" e preencher informações com \*

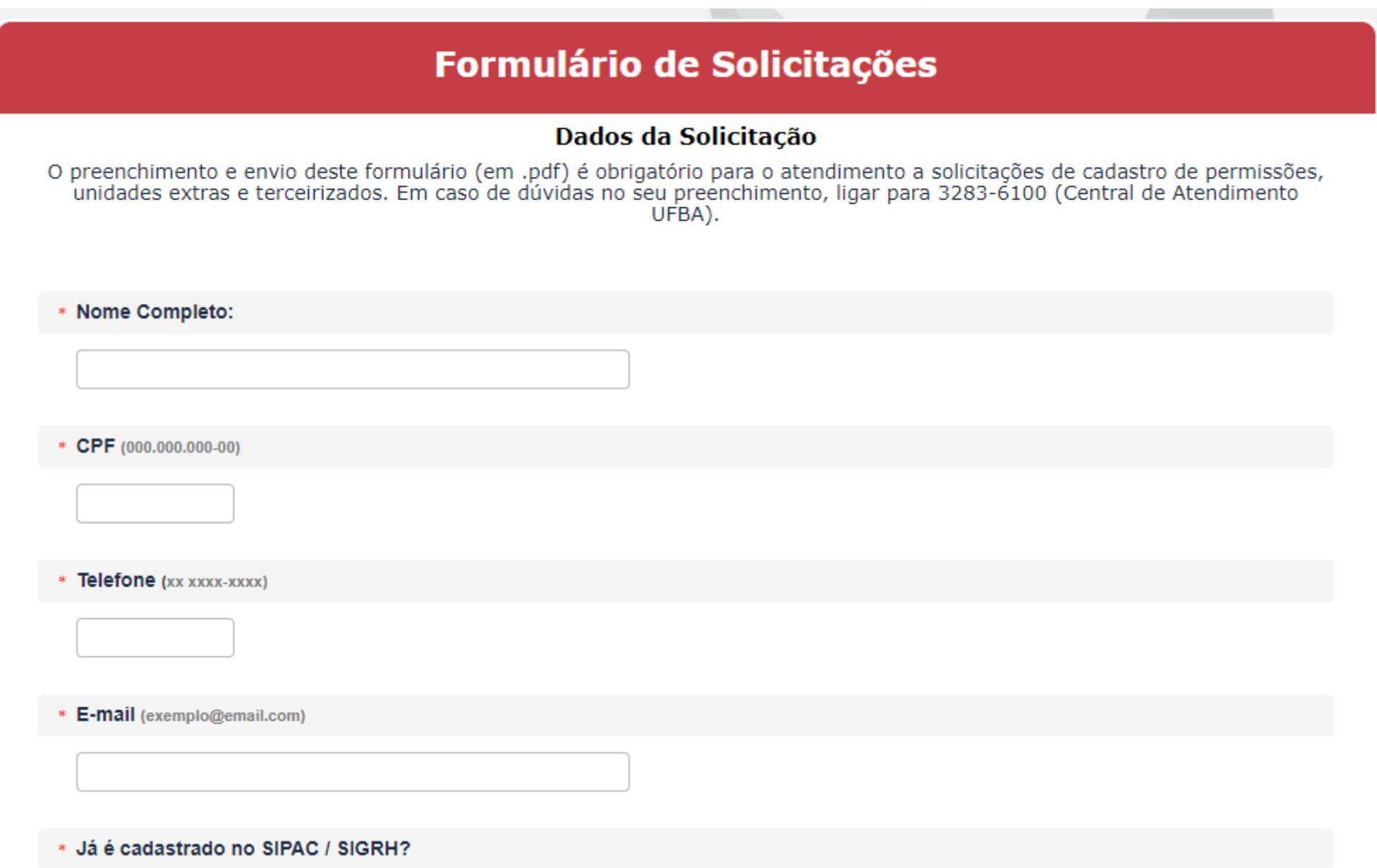

4. Na informação "**Já é cadastrado no SIPAC/SIGRH?**", clicar em **"Sim"**, informar o Login SIPAC cadastrado. Na Informação "**Escolha o sistema que deseja ACRESCENTAR permissões ao seu perfil ?",** escolher "**SIPAC".** Na informação " **Escolha a(s) que mais se adeque(m)",** escolher **"Cadastrar, Receber, e Enviar Processos";**

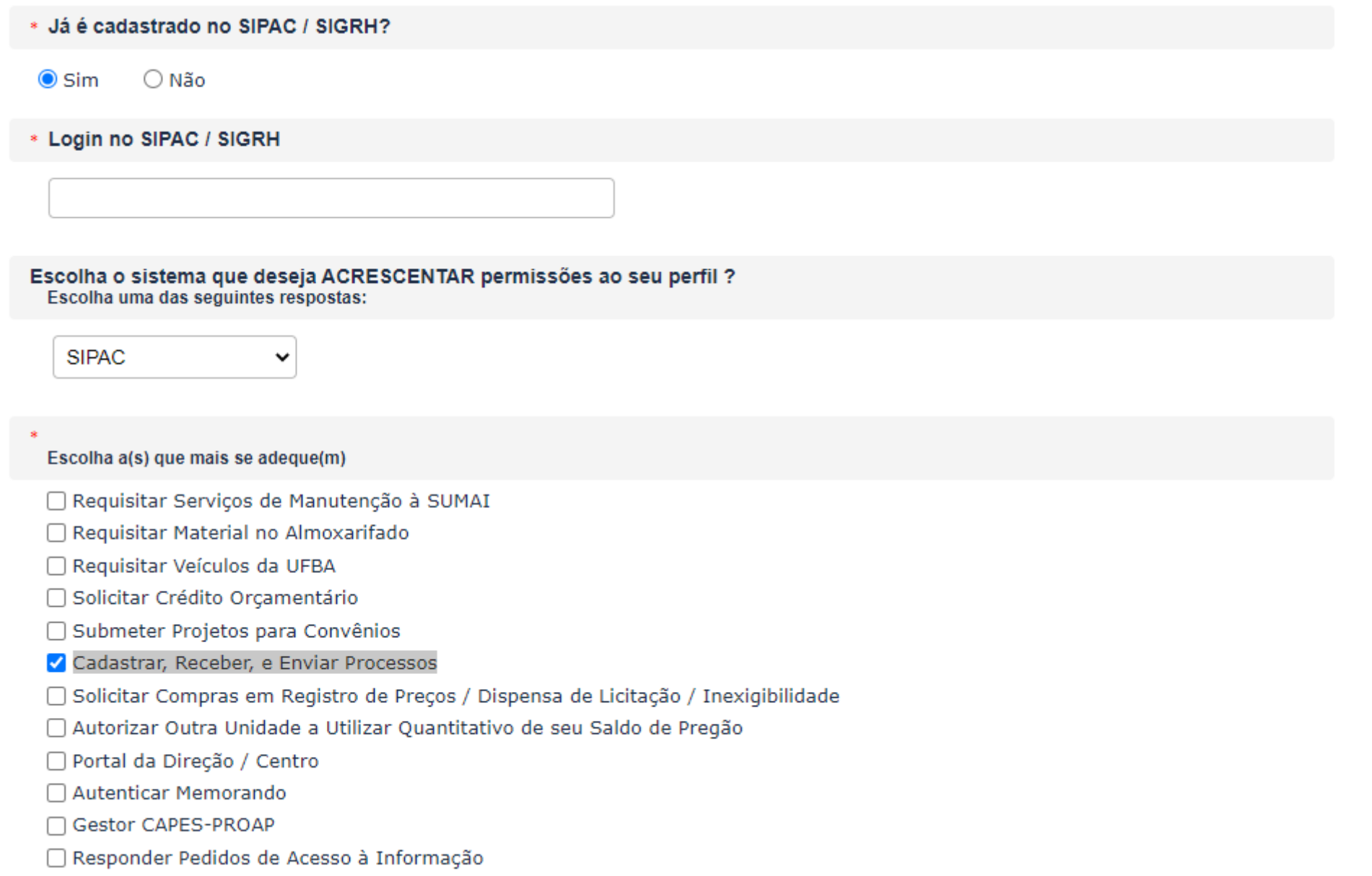

5. Na Informação "**Deseja ACRESCENTAR permissões para acessar módulo(s) no sistema SIPAC**", escolher **"Não",** na informação **"Deseja ser associado a alguma unidade extra?",** escolher **"Não",** na informação **"Deseja remover alguma unidade extra associada ao seu perfil no SIPAC?",** escolher **"Não";**

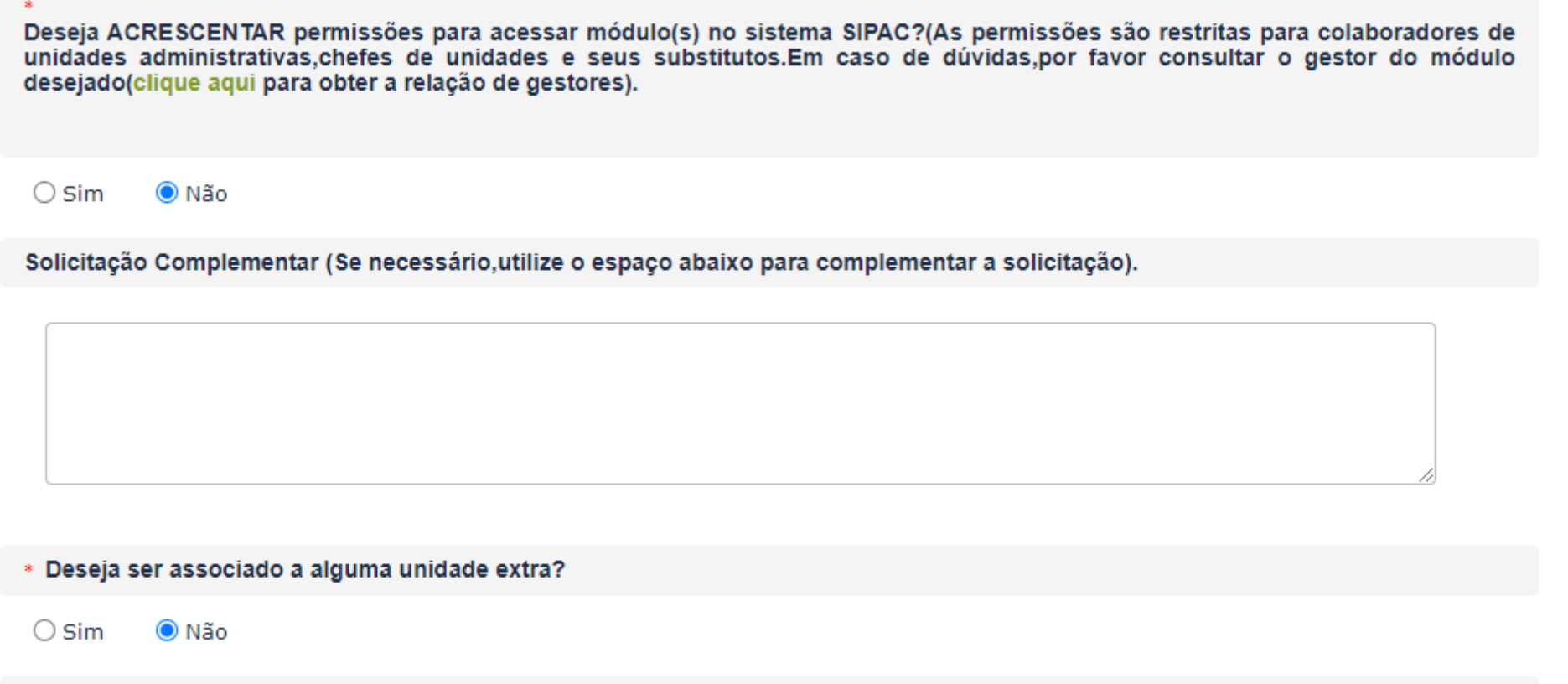

\* Deseja remover alguma unidade extra associada ao seu perfil no SIPAC?

 $\bigcirc$  Sim **●** Não

6. Clicar em **AVANÇAR**, dps em **IMPRIMIR SUAS RESPOSTAS**, **NÃO se faz mais necessário a autorização do dirigente da Unidade/Órgão**, sendo necessário apenas o **envio do formulário pelo e-mail para webdesk@ufba.br.**

## **FIM DO TUTORIAL**